# TDM Technologie Web Javascript

#### ASI4 - INSA Rouen

### **1 Calculatrice V1 (entrées utilisateur)**

Réalisez une page HTML contenant du code Javascript ouvrant une pop-up permettant la saisie d'une expression à évaluer. Cette expression est ensuite calculée et affichée avec son résultat (utilisation de eval()). En d'autres termes, il s'agit de réaliser une calculatrice en Javascript.

### **2 Calculatrice V2 (formulaire)**

Reprenez le code du premier exercice et proposez la saisie de l'équation à l'intérieur du document HTML, dans une boite de saisie. Le calcul est effectué par un bouton et inséré, selon la valeur d'une série de boutons choix, soit dans un champs texte, soit dans une fenêtre d'alerte.

### **3 Gestion d'une horloge**

Réalisez une page HTML contenant du code Javascript affichant la date et l'heure, qui sera mise à jour à intervalles réguliers (toutes les secondes).

#### **4 Gestion du fenêtrage**

Réalisez une page HTML contenant du code Javascript présentant dans un menu sous la forme de 3 liens la liste des applications Javascript précédentes. En passant (donc sans cliquer) votre pointeur sur un des liens, le document choisi sera affiché dans une seconde fenêtre/onglet.

NB : le fait d'ouvrir une fenêtre ou un onglet dépend de la configuration de votre navigateur et n'est donc pas intégré à votre code.

#### **5 Forum ASI (2) : Javascript**

1. Reprenez la page HTML réalisée lors du TDM correspondant permettant de déposer un message sur le forum ASI sans s'enregistrer. Modifiez-là afin de vérifier le contenu du formulaire par du code Javascript, avant tout envoi. La vérification portera sur la présence obligatoire d'un email. En cas d'absence, un message sera ajouté à la page, comme présenté ci-dessous :

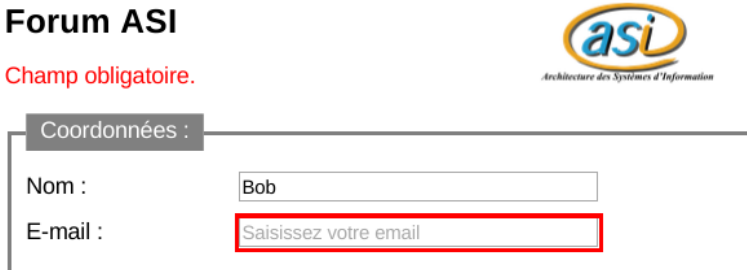

- 2. Un clic sur le bouton Effacer ouvrira un pop-up Javascript afin d'obtenir une confirmation.
- 3. Pensez à bien supprimer le message d'erreur en cas de saisie d'un caractère, ou lorsque l'on appuie sur le bouton Effacer.

## **Remarques**

- 1. Continuez à vérifier vos pages (http://validator.w3.org/ ou http://www.xmlvalidation.com/).
- 2. Afin de faciliter le débogage de vos scripts et si vous utilisez Firefox comme navigateur, n'hésitez pas à utiliser l'outil de Développement Web.
- 3. À l'issu de la séance, vous aurez accès à la correction de ce TDM au format PDF.
- 4. **Déposez votre compte-rendu sur moodle sous la forme d'un fichier PDF nommé TDM03-login.pdf, chez chacune des 2 personnes du binôme.**